**Objectif** : s'approprier le poste de travail du laboratoire.

#### **Cahier des charges:**

Afin de pouvoir accéder aux fonctionnalités du réseau BTS SIO, nous devions paramétrer les postes du laboratoire.

#### Les étapes du paramétrage :

1- Création d'un compte d'utilisation, comprenant les droits d'administrateur.

Opération effectuée grâce au panneau de configuration Windows.

- Séquence de l'opération :
- $\triangleright$  Clic gauche sur l'icône « Bureau »
- $\triangleright$  Cliquer sur Gérer
- $\triangleright$  Cliquer sur Action
- $\triangleright$  Puis cliquer sur Nouvel Utilisateur.

Pour créer ce compte, nous avions des consignes de normalisation :

S'approprier les droits administrateurs (Afin de pouvoir installer/et désinstaller des programmes, ainsi qu'un accès sans « filtre » sur internet)

Le nom d'utilisateur devait être de la forme : 

**Sio1** - **2016** - **24 (classe)** - **(année scolaire)** - **(N° de poste)**. -

#### 2- Personnalisation de notre compte

Cette étape nous a permis d'optimiser l'ergonomie de notre espace.

Nous devions afficher les icones sur le bureau. Voici les séquences à effectuer :

- **►** Clic droit sur l'écran
- Ø *Sélectionner personnaliser*
- Ø *Changer les icones du bureau.*
- **►** Une fenêtre contextuelle apparaît, il faut *alors cocher tous les icones*

Pour ce qui est du fond d'écran, je ne tiens pas à rajouter des images personnelles, je tiens à laisser cette session dans une dimension professionnelle. 

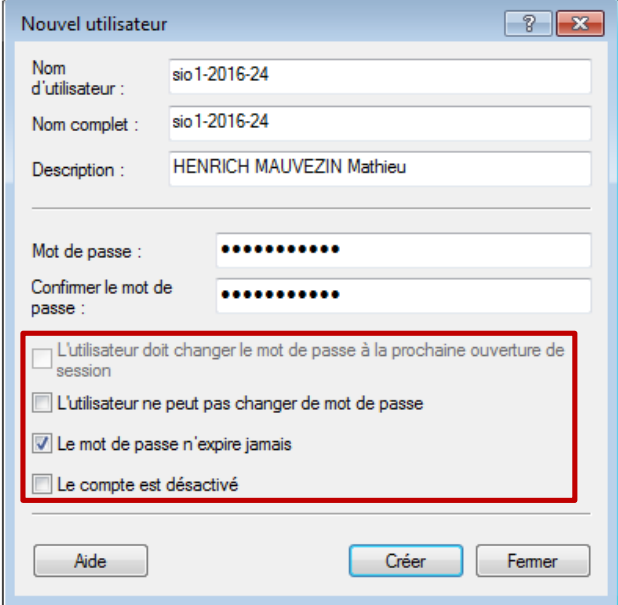

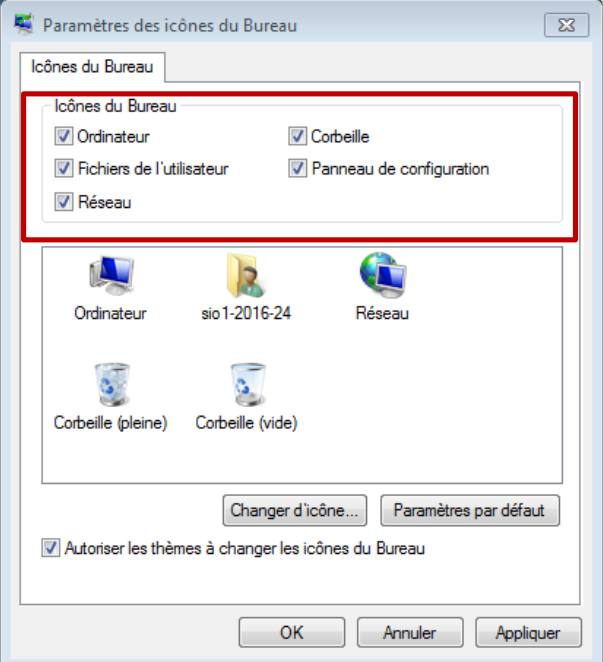

# **TP 1 : Exploitation Pédagogique**

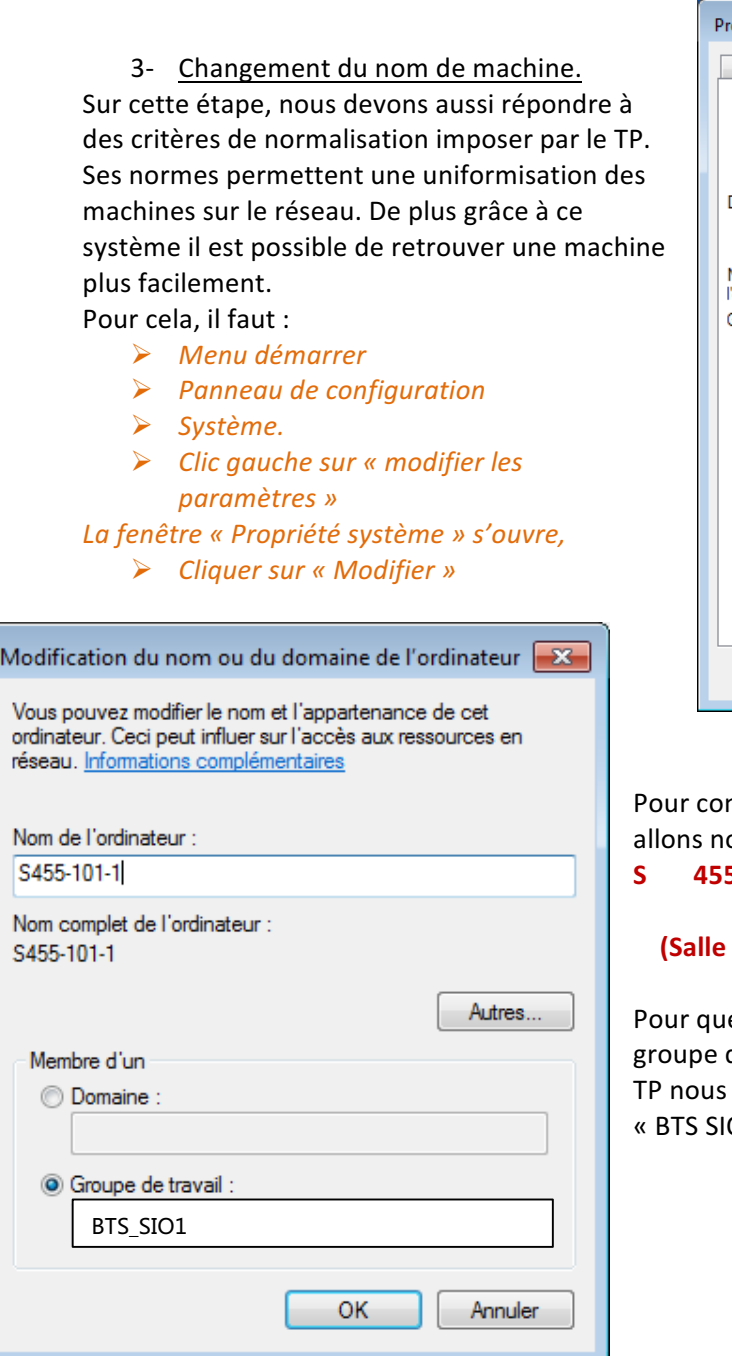

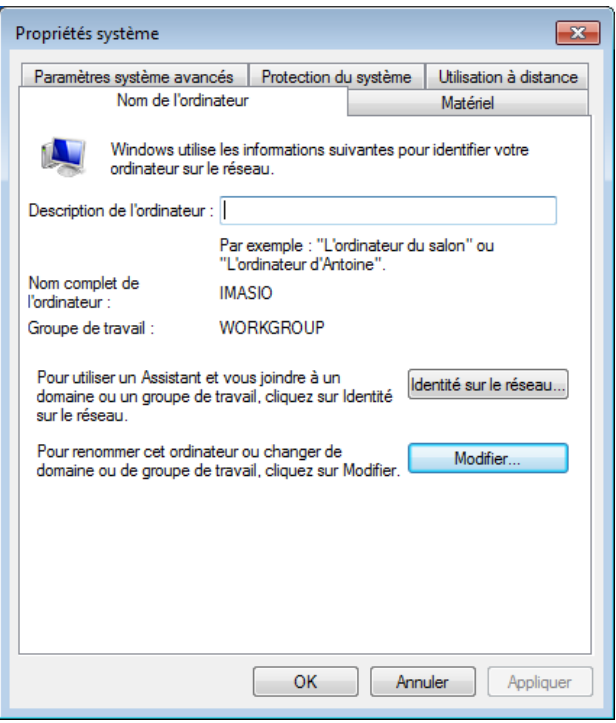

ntinuer dans l'esprit d'uniformisation, nous ommer la machine à partir du modèle suivant : **5** 101 1

```
N°…) - N° de poste de 1 à 18 - 1
```
e toutes les machines soient sur le même de travail, permettant l'échange de fichier, le impose d'associer notre ordinateur au groupe  $01$  »

 $72$ 

## **TP 1 : Exploitation Pédagogique**

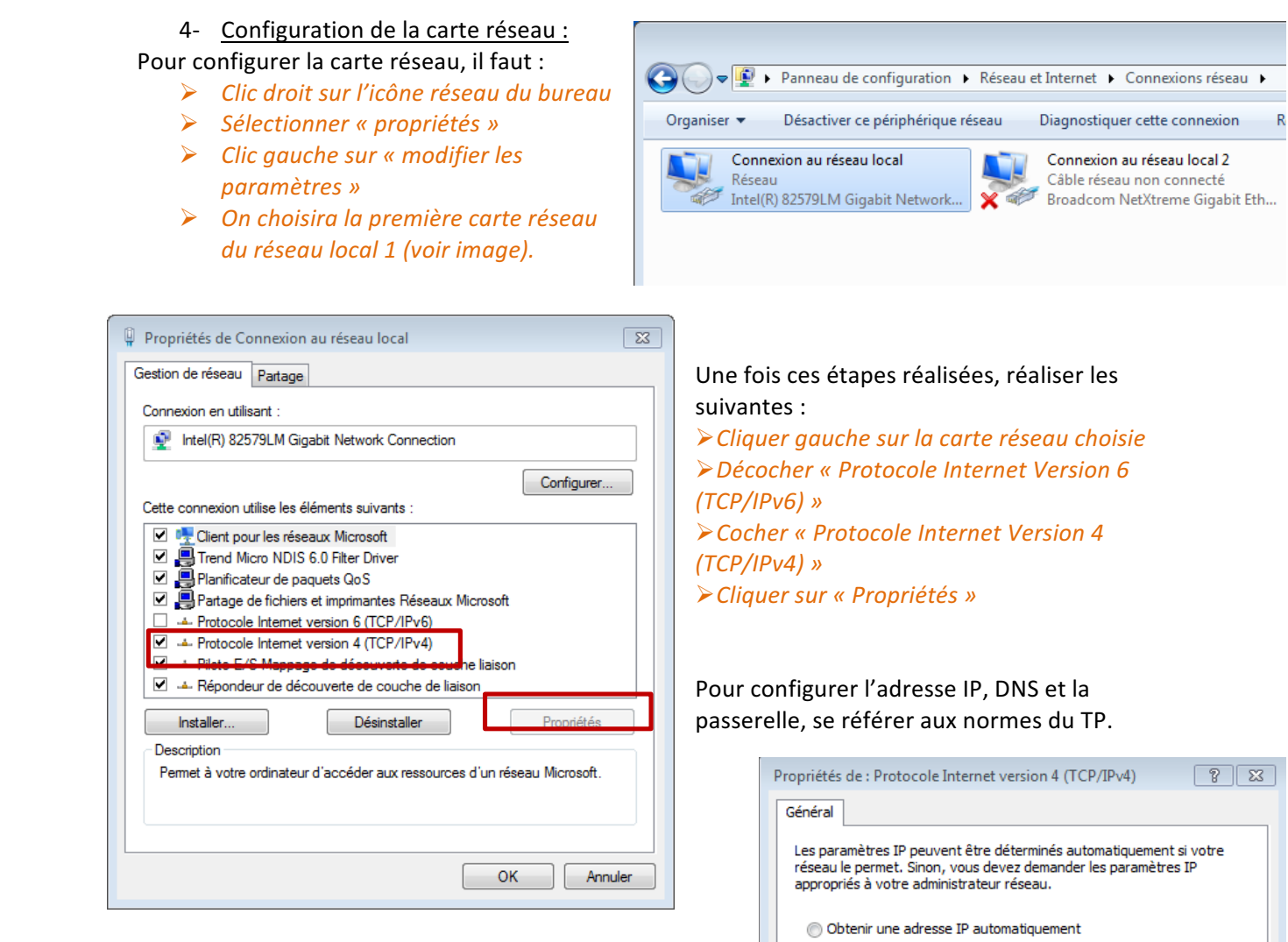

 $172.16.101.1$ 

 $255.255.0.0$ 

 $172.16.0.2$ 

 $172.16.224.10$ 

172.16.224.45

OK

Avancé...

Annuler

O Utiliser l'adresse IP suivante :

O Obtenir les adresses des serveurs DNS automatiquement

(@) Utiliser l'adresse de serveur DNS suivante :

Masque de sous-réseau :

Passerelle par défaut :

Serveur DNS préféré : Serveur DNS auxiliaire :

Valider les paramètres en quittant

Adresse IP:

## **TP 1 : Exploitation Pédagogique**

#### 5- Partages de fichiers

Paramétrer la carte réseau pour autoriser le partage de fichiers :

- Ø Onglet « Partage »
- Ø Cocher « Client pour les réseaux Microsoft »
- $\triangleright$  Cocher « Partage de fichiers et imprimantes Réseau Microsoft »

#### De cette manière on peut voir toutes les machines connectées sur le réseau :

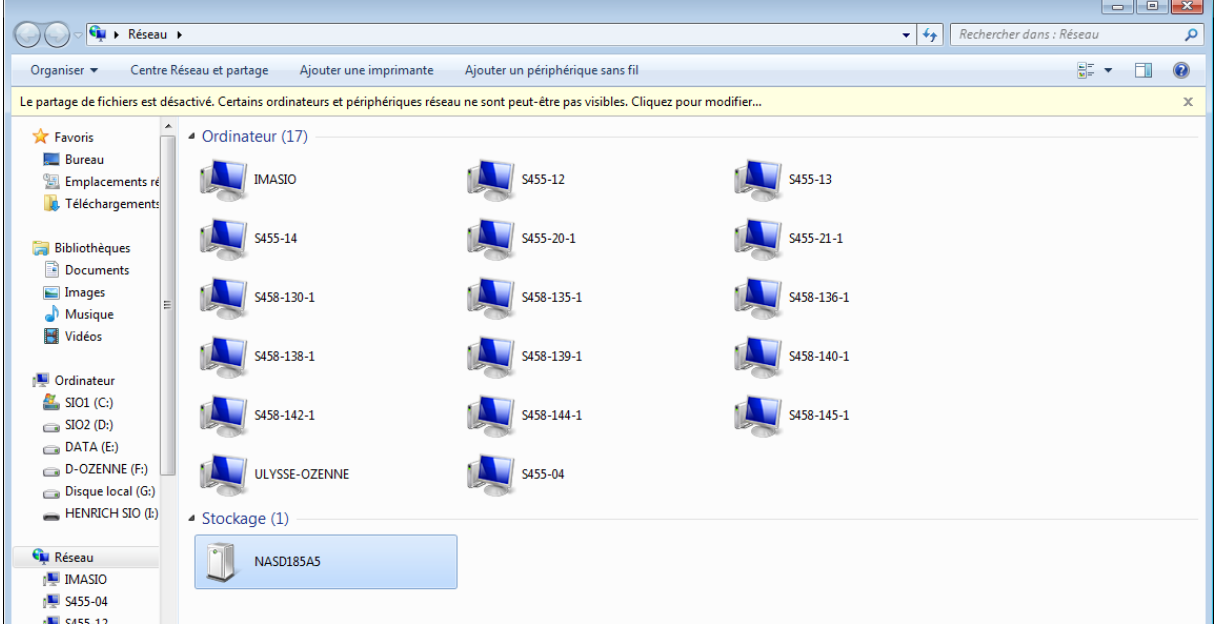

#### 6- Commandes « Windows PowerShell »

Cette fonction de Microsoft permet le démarrage de programmes et d'outils dans le contexte administratif local.

Les commandes « .exe » permet l'ouverture d'outils de gestion de l'ordinateur, il s'agit d'un raccourcit de fichier.

Les commandes « .msc » ouvre les raccourcit de type fichier enregistrer.

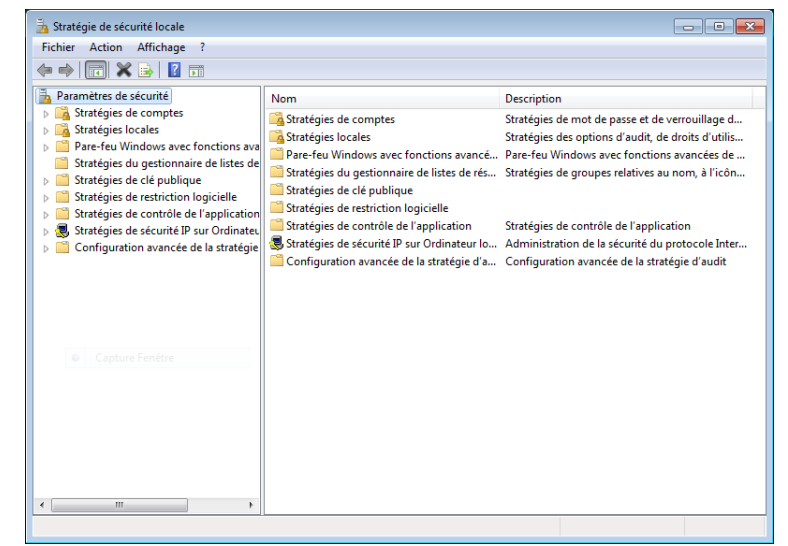

secpole.msc, permet de gérer les stratégies de sécurité locale

BTS SIO 1 2016 - 2017 

## **TP 1 : Exploitation Pédagogique**

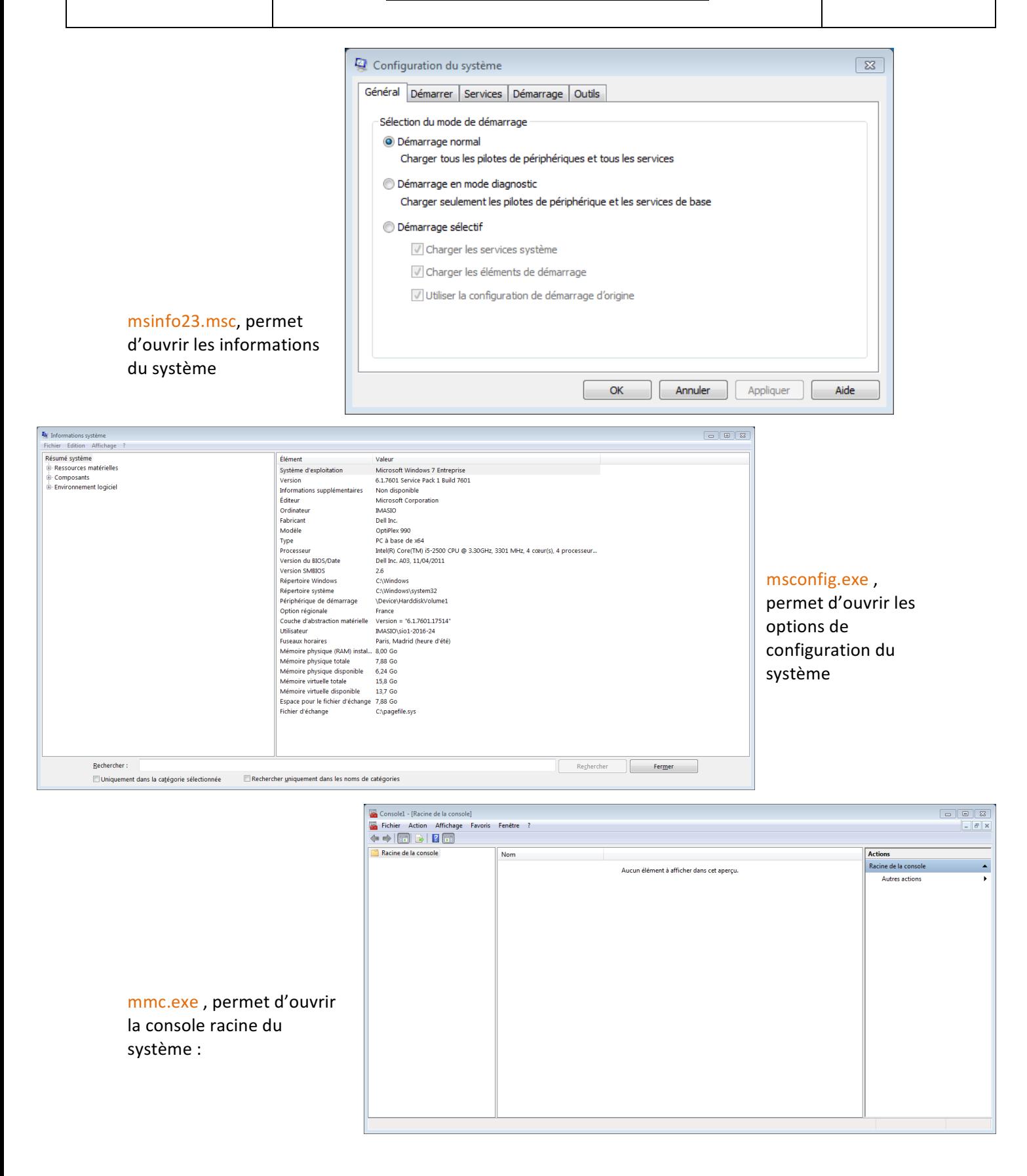

**HENRICH MAUVEZIN** Mathieu

### **TP 1 : Exploitation Pédagogique**

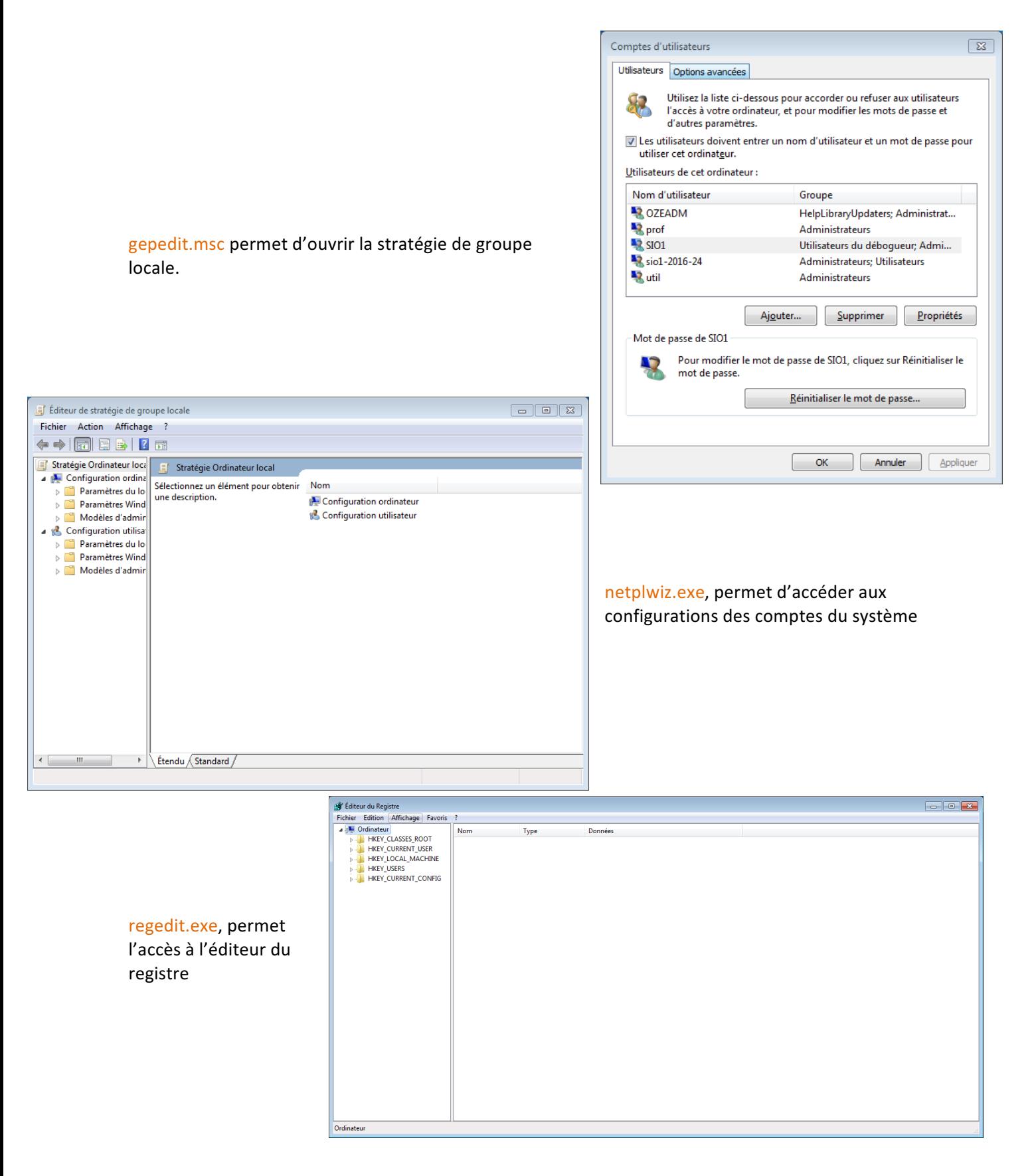